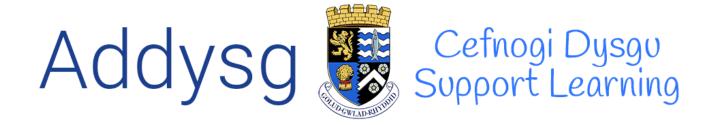

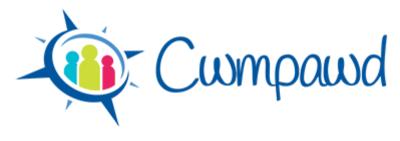

**School Setup** 

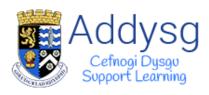

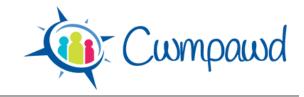

## Contents

| Part 1 - Creating Users             | 3 |
|-------------------------------------|---|
|                                     |   |
| Part 2 - Creating Classes           | 5 |
| Editing and Deleting a Class        | 6 |
|                                     |   |
| Part 3 - Assigning Staff to Classes | 7 |

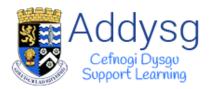

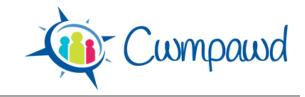

# Cwmpawd – School Setup

## **Part 1 - Creating Users**

The first part of setting up your school is to create user accounts for the staff in your school.

On the Admin page, click on the User Admin tab

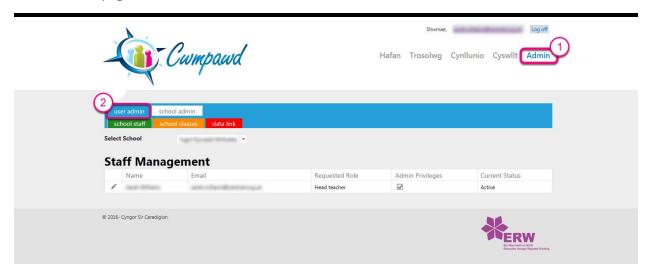

Click the Create User button

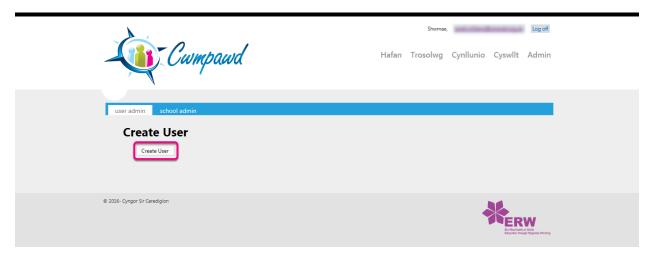

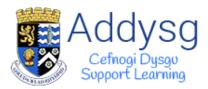

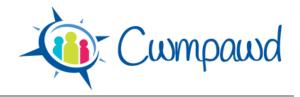

A box will open. Enter the users name and email address. Select the role from the list.

If you are a head teacher of more than one school, you can select the schools from the School list.

Click the **Generate** button. This will create the user and send a registration email to the user.

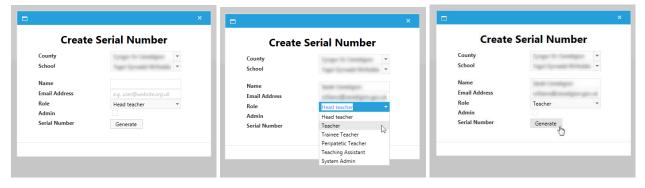

A message will be displayed in a green box to show that the user has been created.

Repeat these steps to create more user accounts for the staff in your school.

Once you have finished adding users, click on the **School Admin** tab. You will see a list of users that you have added to your school.

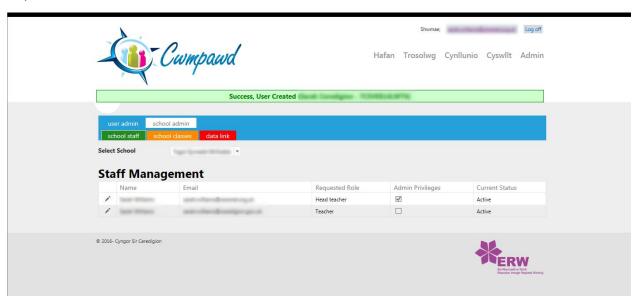

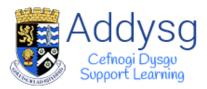

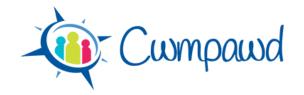

### **Part 2 - Creating Classes**

The second part of setting up your school is to create the classes in your school.

On the Admin page, click on the School Admin tab then select the orange School Classes tab.

Click the Add Class button to add a class to your school.

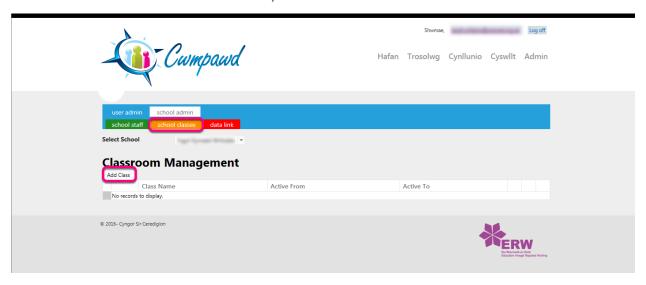

A box will open. Give the class a name and select dates for when the class will be active from.

Please ensure that the class name is the same as the class name in your MIS (e.g. Teacher Centre) as it will be possible to link the data later on.

Select the years taught in the class then click **Add** to create the class.

Repeat to add all of the classes in your school

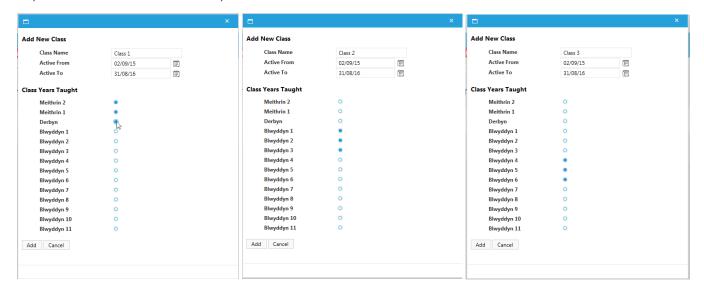

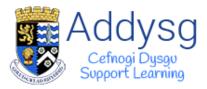

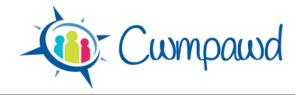

Your classes will be displayed in the list.

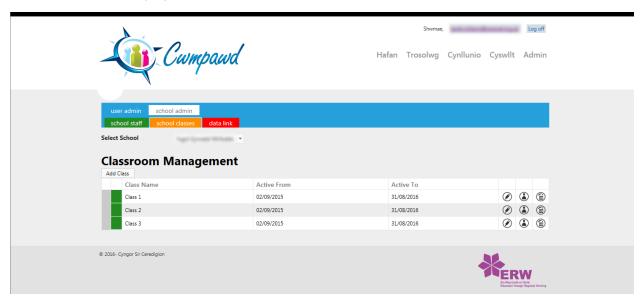

#### **Editing and Deleting a Class**

To edit the class details, click on the pencil next to the class.

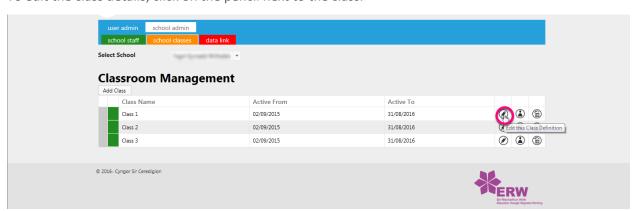

To delete a class, click on the bin.

It isn't possible to delete a class if it has users linked to it. To deactivate a class, set an end date in the Active to date.

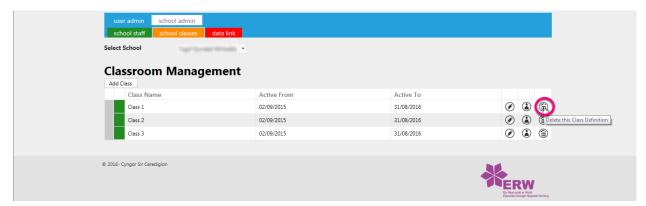

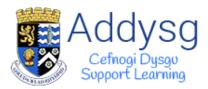

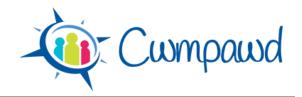

## Part 3 - Assigning Staff to Classes

The final part of setting up your school is to assign staff to your classes.

On the Admin page, click on the School Admin tab then select the orange School Classes tab.

Click on the Manage staff button next to a class.

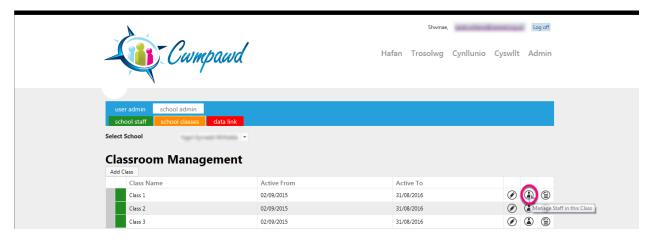

Select a User from the list. The list will only display the users that you created in Part 1.

Select an Access Level from the list – Full Control, Contribute, Read Only.

**Read Only** – User can only view the plans.

Contribute – User can add and edit.

Full Control – User can add, edit and delete.

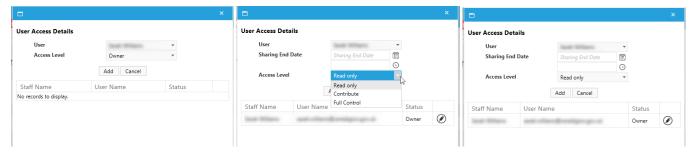

You can more than one user to a class.

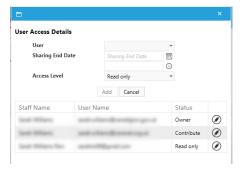

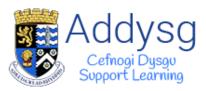

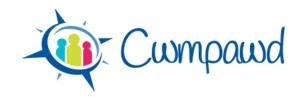

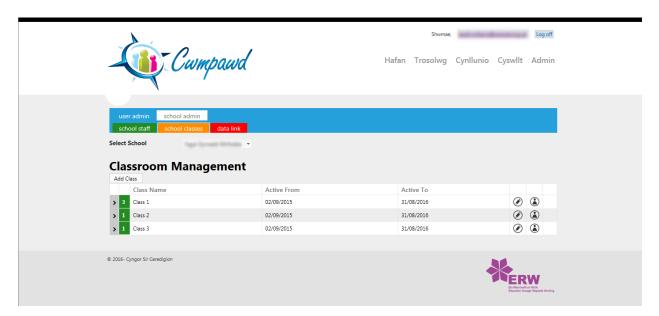

An arrow will appear next to a class which has users assigned to it. Clicking on the arrow will display the users assigned to the class.

To amend the users for a class, click on the Manage Staff button (person icon).

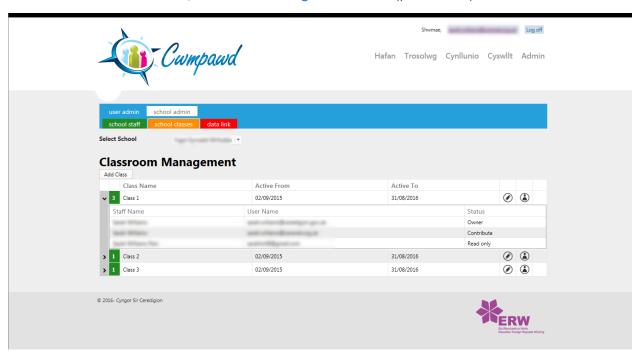

#### **Gwasanaeth TGCh Ysgolion a'r Gymuned**

**ICT Service for Schools and the Community** 

math and a math and a math a math and a math and a

http://addysg.cerenet.org.uk @

01970 633678

01970 633678

01970 633678

019/0 6336/8

servicedesk@cerenet.org.uk

servicedesk@cerenet.org.uk

Dilynwch ni ar Twitter @CerelCTSupport

Follow us on Twitter @CereICTSupport

Last updated 8-Mar-16